# **FinishLynx® NCP Plug - in Quick Start Guide**

### **Introduction**

The FinishLynx NCP (Network COM Port) Plug-in allows you to use a single FinishLynx computer to communicate with multiple serial devices directly through TCP sockets instead of serial ports. With the help of SeriaLynx, you can put serial devices such as scoreboards, wind gauges, and lap timers on a wired or wireless Ethernet network and then use the NCP Plug-in to enable FinishLynx to communicate with those devices.

# **Install the NCP Plug - in**

Follow the steps in this section to install the NCP Plug-in onto your FinishLynx computer.

- 1. Insert the NCP Plug-in disk into the FinishLynx computer's floppy drive.
- 2. Click the Microsoft Windows Start Button and select Run.
- 3. Type:  $a:$  / setup. exe and then click OK.
- 4. Follow the instructions on the screen to complete the installation. When prompted, type the serial number that came with your NCP Plug-in software. The next time you run FinishLynx, the NCP Plug-in is present.

# **Use NCP Plug - in with a scoreboard**

If you want FinishLynx to send data to a scoreboard over an Ethernet network, follow these instructions to configure the NCP Plug-in.

### **Before you begin**

FinishLynx can send data to a scoreboard connected to a SeriaLynx unit, to a computer serving as a scoreboard controller such as the Venus 7000, or to a computer running ResulTV.

• If FinishLynx is sending data to a scoreboard connected to a SeriaLynx unit, make sure you have a SeriaLynx unit connected to the scoreboard, and that the SeriaLynx unit is configured with the correct serial settings to send data to the scoreboard. Please refer to your *SeriaLynx Operator's Manual* for more information.

- If Finish Lynx is sending data to a scoreboard controller computer, make sure that either VCPD is installed and running on that computer or that the controller accepts data over TCP/IP. Please refer to the *VCPD Owner's Manual* for more information.
- If Finish Lynx is sending data to a computer running ResulTV, make sure you are running ResulTV version 2.0 or higher. Contact Lynx System Developers, Inc., for information about upgrading ResulTV for free.

#### **Instructions**

- 1. Run FinishLynx.
- 2. Click Scoreboard from the Menu Bar and choose Options. The Options dialog appears.
- 3. Click New and choose a scoreboard script from the Script: drop-down list.
- 4. From the Serial Port: drop-down list, select Network (connect).
- 5. Tab to the TCP Port text field.
	- If the scoreboard is connected to a SeriaLynx unit, type the number of the COM port on the SeriaLynx unit the scoreboard is connected to. This is 10101 if connected to COM1, or 10201 if connected to COM2.
	- If FinishLynx is sending data to a scoreboard controller, type any 4 digit port number greater than 1024. When you create a virtual COM port in VCPD, type the same Port number you entered in the NCP Plug-in and set VCPD to Listen.
	- If FinishLynx is sending data to a scoreboard running ResulTV 2.0 or higher, type any 4-digit port number greater than 1024. When you run ResulTV 2.0, select Network (listen) from the Serial Port: drop-down list. Then, type the same Port number you entered in the NCP Plug-in.
- 6. Tab to the IP Address text field.
	- Type the IP address of the SeriaLynx unit connected to the scoreboard. The Options dialog resembles Figure 1.
	- Type the IP address of the scoreboard controller or the computer running ResulTV.
- 7. Click OK and then restart FinishLynx. FinishLynx is now ready to send data to the scoreboard over the Ethernet network.

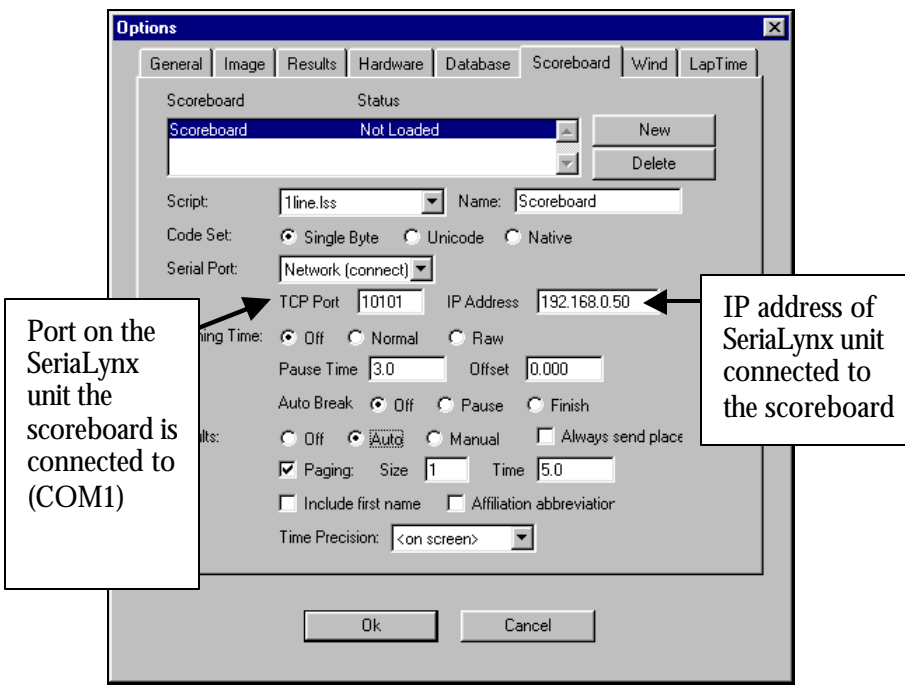

**Figure 1: Configured Scoreboard Options dialog (when used with SeriaLynx)**

# **Use NCP Plug - in with a wind gauge or lap time device**

If you want FinishLynx to send data to a wind gauge or lap time device over an Ethernet network, follow these instructions to configure the NCP Plug-in.

### **Before you begin**

These instructions assume you have a SeriaLynx unit connected to the wind gauge or lap timer, and that the SeriaLynx unit is configured with the correct serial settings to send data to the wind gauge or lap timer. Please refer to your *SeriaLynx Operator's Manual* for more information.

These instructions also assume your FinishLynx computer is connected to the SeriaLynx unit over a wired or wireless Ethernet network.

If you are sending data to a lap timer, make sure you have the FinishLynx LapTime Plug-in installed.

#### **Instructions**

- 1. Run FinishLynx.
- 2. Click File from the Menu Bar and choose Options. The Options dialog appears.
- 3. Click the Wind or LapTime tab.
- 4. Select a wind gauge from the Wind Module: drop-down list, or select a lap time device from the Lap Time Module: drop-down list.
- 5. From the Serial Port: drop-down list, select Network (connect).
- 6. Tab to the TCP Port text field and type the number of the COM port on the SeriaLynx unit the wind gauge or lap timer is connected to. This is 10101 if connected to COM1, or 10201 if connected to COM2.
- 7. Tab to the IP Address text field and type the IP address of the SeriaLynx unit connected to the wind gauge or lap timer. The Option dialog resembles Figure 2.
- 8. Click OK and then restart FinishLynx. FinishLynx is now ready to send data to the wind gauge or lap timer over the Ethernet network.

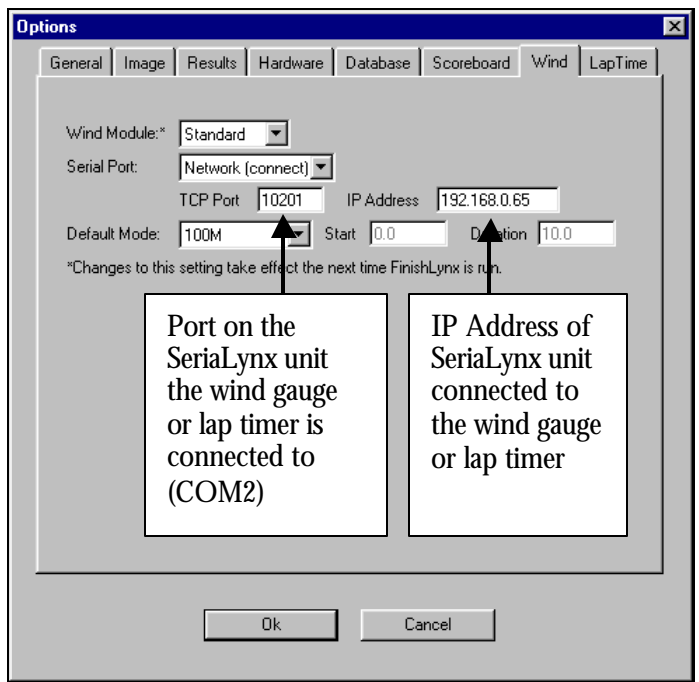

#### **Figure 2: Configured Wind Options dialog**